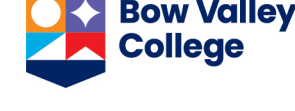

The Creator+ Insert Practice tool enables you to create formative and interactive learning activities to let learners test their comprehension and get immediate feedback on their understanding of a topic outside of a formal assessment. You can access this tool when:

- Creating a new file in the Content page
- Opening an existing content file in Edit HTML mode

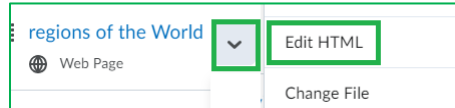

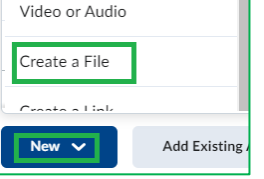

In the HTML editor toolbar click on *Other Insert Options* and find the *Insert Practice* option.

This will list different types of practice to choose from.

Each practice has its own workflow to complete the required information, and a preview accompanies the build so that course creators can observe how

learners will experience the created practice. Practice scores are not saved or tracked; they are only intended to provide the learner with immediate feedback.

Click on a practice type in the list below to see the instructions on how to insert them in a content page.

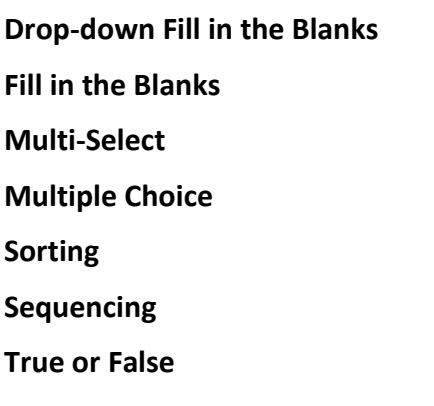

**[Edit an inserted practice](#page-7-1)**

*Disclaimer:* Major parts of this document is adapted from the D2L Brightspace Community resources on [Using](https://community.d2l.com/brightspace/kb/articles/3391-using-the-creator-features-of-brightspace-editor)  [the Creator+ Features of Brightspace Editor](https://community.d2l.com/brightspace/kb/articles/3391-using-the-creator-features-of-brightspace-editor) to suit the needs of BVC instructors.

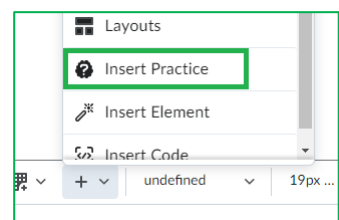

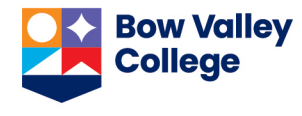

## <span id="page-1-0"></span>**Drop-down Fill in the Blanks**

- From the practice list, click **Dropdown Fill in the Blanks**.
- Add a **Title**, **Short Description**, and **Instructions**. (Learners will not see the **Short Description.)**
- Add your **Question Text**. To create a blank space, type the word 'blank' and a number inside double square brackets, for example, [[blank1]].

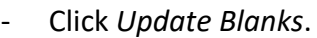

- Add the *Correct Answer* and at least one *Incorrect Answer* for each blank space. Use *Add Incorrect Answer* to add additional incorrect answers. To delete an answer, click the trashcan icon.
- In the *How will this practice be scored?* field, choose one of the following options:
	- o All or Nothing (default)
	- o Correct Selections

A preview of the practice appears to the right of the interface.

- Click the Check Answers button to test the setup of correct and incorrect answers.
- To view the practice as a learner would see it, click *Preview*.
- Click *Insert* once you have completed the practice. Then click the *X* button to close the practice interface.

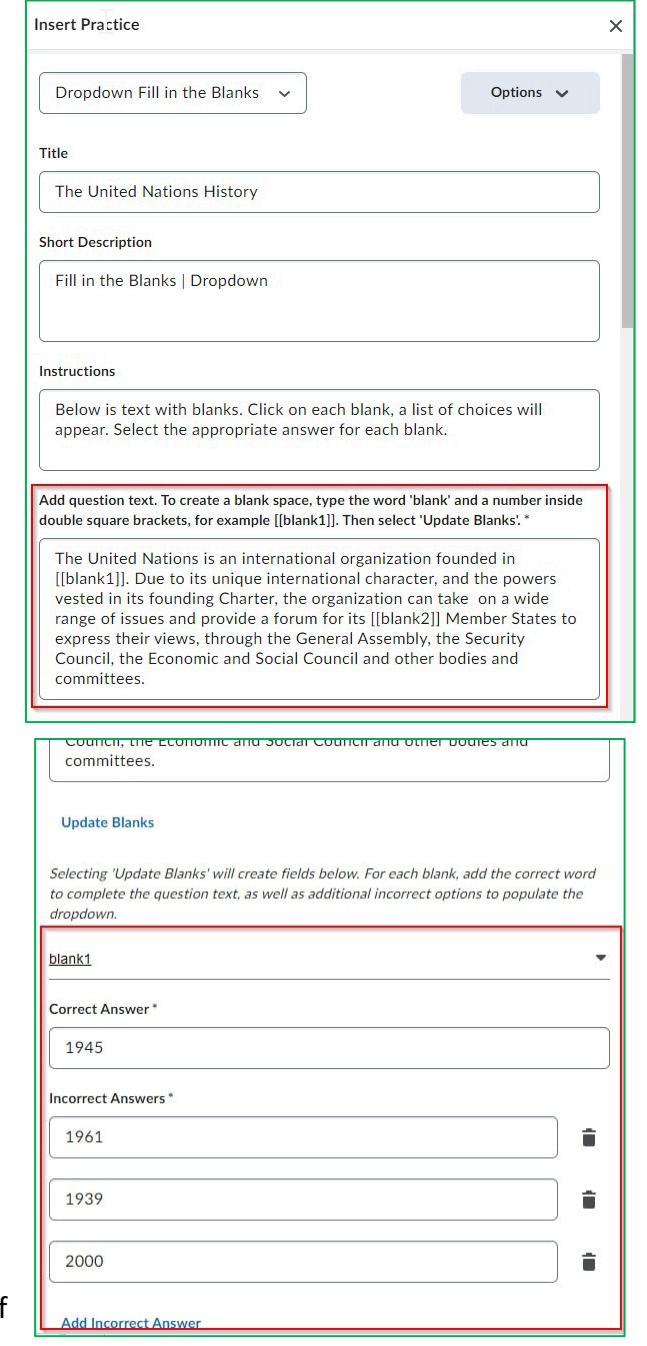

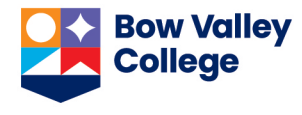

## <span id="page-2-0"></span>**Fill in the Blanks**

- From the practice list, click *Fill in the Blanks*.
- Add a *Title, Short Description,* and *Instructions.* (Learners will not see the *Short Description*.)
- Add your *Question Text*. To create a blank space, type the word 'option' and a number inside double square brackets, for example [[option1]].
- Click *Update Blanks*.
- Add the *Correct Answer* for each blank space.
- In the *How will this practice be scored?* field, choose one of the following options:
	- o All or Nothing (default)
	- o Correct Inputs

A preview of the practice appears to the right of the interface.

- Click the *Check Answers* button to test the setup of correct answer.
- To view the practice as a learner would see it, click *Preview*.
- Click *Insert* once you have completed the practice.
- Click the *X* button to close the Practice interface.

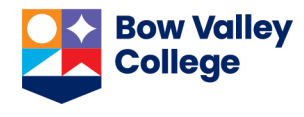

### <span id="page-3-0"></span>**Multi-Select**

- From the practice list, select *Multi-Select* option.
- Add a *Title, Short Description*, and *Instructions*. (Learners will not see the *Short Description* field)
- Add your *Question Text*. To add an image to your question, click *Add Image* and follow the prompts.
- Enter answers.
	- o Click the *Add Answer* link to add more answers.
	- o To delete an answer, click the trashcan icon.
	- o If needed, add an image to your answer by clicking *Add Image* and following the prompts.
- Select all correct answers.
- To randomize the answer order, select *Randomize answer order*.
- In the field *How will this practice be scored?*, choose one of the following options:
	- o All or Nothing (default)
	- o Right Minus Wrong Selection

- To view the practice as a learner would see it, click *Preview*.
- Click *Insert* once you have completed the practice; then click the *X* button to close the Practice interface.

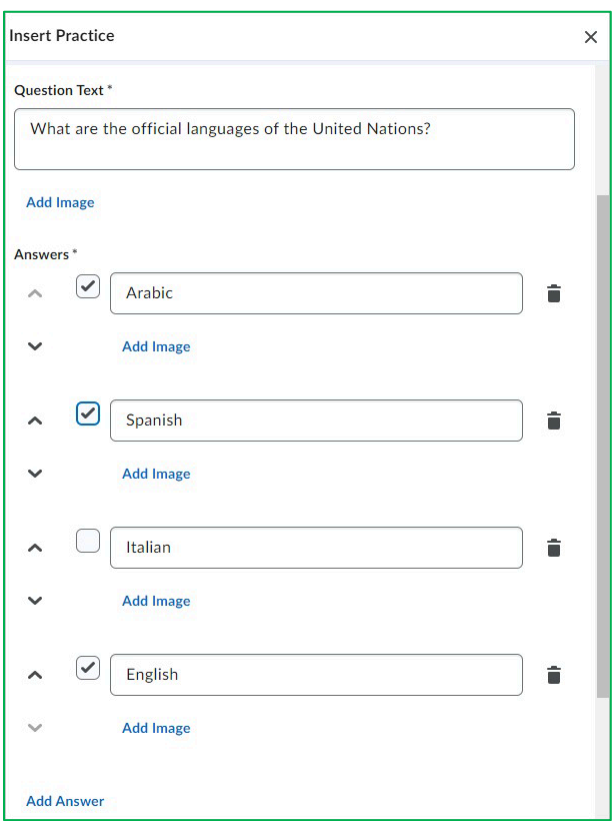

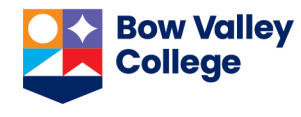

## <span id="page-4-0"></span>**Multiple Choice**

- From the list of practices, select *Multiple Choice*.
- Add a *Title, Short Description*, and *Instructions*.
- (learners will not see the *Short Description* field)
- Add your *Question Text*. To add an image to your question, click *Add Image* and follow the prompts.
- Enter *Answers*.
	- o Click the Add Answer link to add additional answers.
	- o To delete an answer, click the Trashcan icon.
	- o To add an image to your answer, click Add Image and follow the prompts
- Select the correct answer. **Note:** You can select only one correct answer for each question.
- To randomize the answer order, select *Randomize answer order*.
- In the field *How will this practice be scored?*, choose one of the following options:
	- o All or Nothing (default)
	- o Right Minus Wrong Selection

- To view the practice as a learner would see it, click *Preview*.
- Click *Insert* once you have completed the practice; then click the *X* button to close the Practice interface.

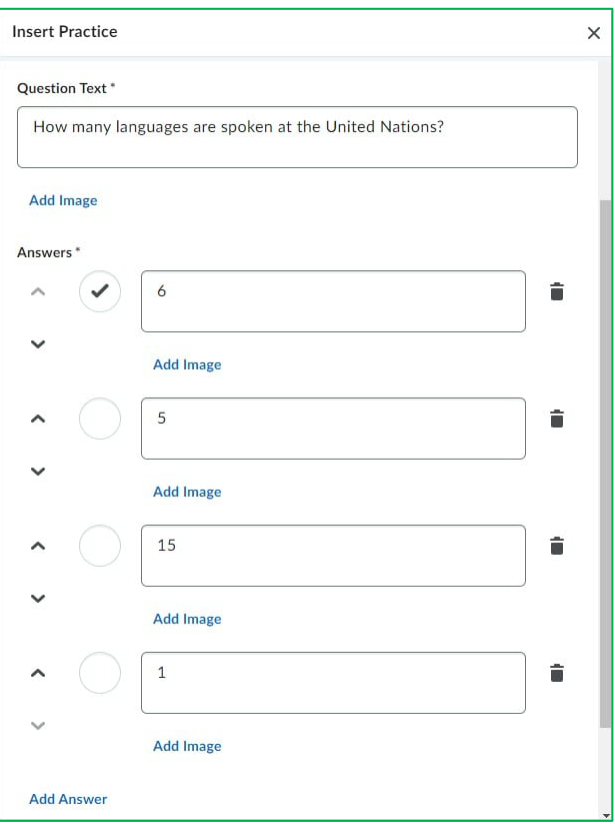

# **Insert Interactive Practice in Content Page**

**Instructions** 

# <span id="page-5-0"></span>**Sorting**

- From the list of practices, select *Sorting*.
- Add a *Title, Short Description*, and *Instructions*.
- (Learners will not see the *Short Description* field)
- To indicate the total number of items in each category, click the *Display Item Count per Category* check box.
- For each category, add a *Category Label*. Additionally, you have the following options:
	- o There are four categories by default.
	- o Use the arrow buttons to re-arrange the order of categories.
	- o To delete a category, click the trashcan icon.
	- o To add an image to a category, click *Add Image* and follow the prompts.
- To add sortable items to a category, click the Category box and then enter the name of the item. Additionally, you have the following options:
	- o Each category has one sortable item by default.
	- o To delete a sortable item, click the Trashcan icon.
	- o To add additional sortable items to the category, click *Add Sortable Item*.
	- o To add an image to a sortable item, click *Add Image* and follow the prompts.

- To view the practice as a learner would see it, click *Preview*.
- Click *Insert* once you have completed the practice; then click the *X* button to close the Practice interface.

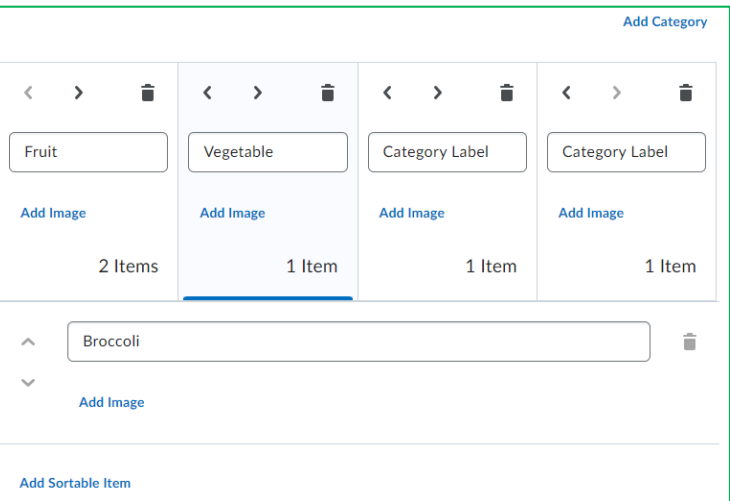

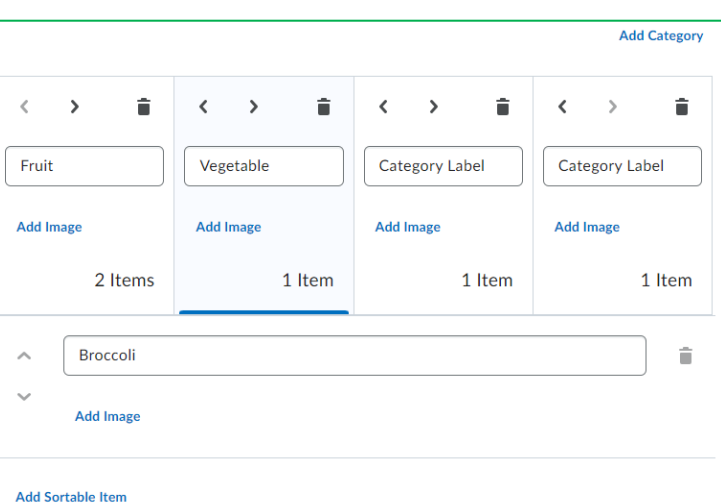

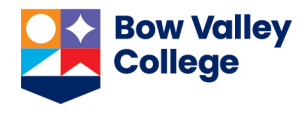

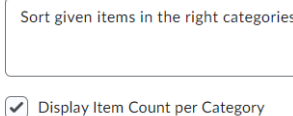

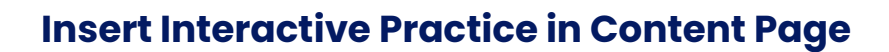

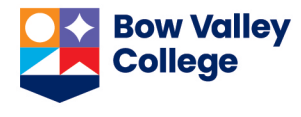

## <span id="page-6-0"></span>**Sequencing**

- From the list of practices, select *Sequencing*.
- Add a *Title, Short Description*, and *Instructions*.
- (Learners will not see the *Short Description* field)
- To have the sequence numbered, click the *Display Numeric Sequence* check box. **Note**: If you are using numbers as sequence steps, uncheck the Display Numeric Sequence box to avoid redundancy.
- Add a *Sequence Step* and *Sequenceable Item* for each Sequence Step. Additionally, you have the following options:
	- o There are four *Sequence Steps* by default.
	- o To delete a sequence step, click the trashcan icon.

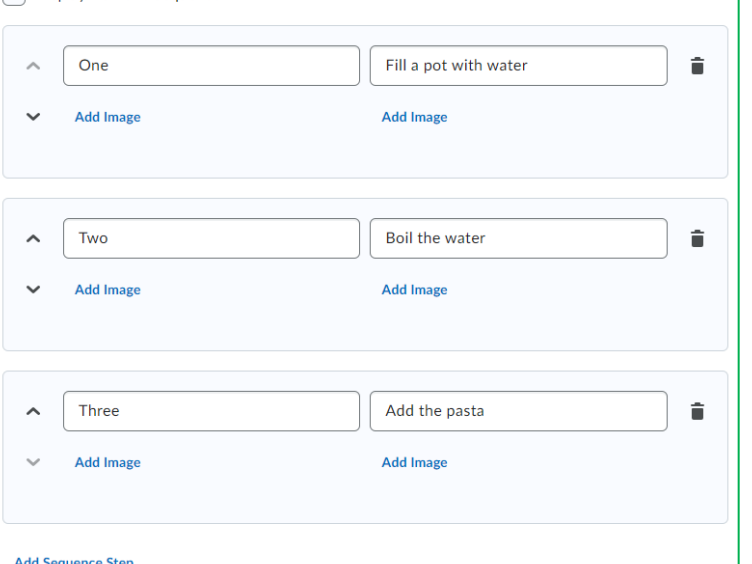

- o To add additional sequence steps, click *Add Sequence Step*.
- o To add an image to a sequence step or sequenceable item, click *Add Image* and follow prompts.

Display Numeric Sequence

- To view the practice as a learner would see it, click *Preview*.
- Click *Insert* once you have completed the practice; then click the *X* button to close the Practice interface.

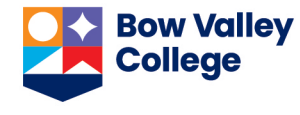

#### <span id="page-7-0"></span>**True or False**

- From the list of practices, select *True or False*.
- Add a *Title, Short Description*, and *Instructions*.
- (Learners will not see the *Short Description* field)
- In the *Question Text* field, add your statement.
- Under *Answers* select whether the statement is true or false.

A preview of the practice appears to the right of the interface. *Check Answers* button allows you to test the setup of correct/incorrect answers.

- To view the practice as a learner would see it, click *Preview*.

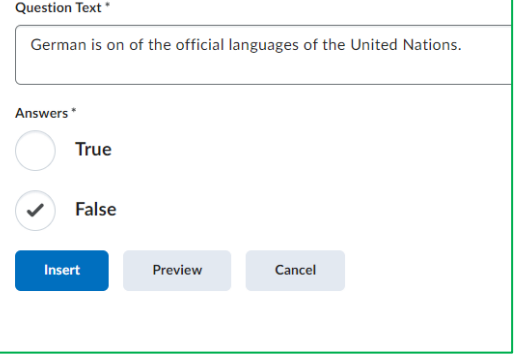

- Click *Insert* once you have completed the practice; then click the *X* button to close the Practice interface.

### <span id="page-7-1"></span>**Edit an inserted practice**

You need to be in the Edit HTML interface of a content page to edit an inserted practice.

- In the HTML editor, select the practice you want to edit. A popup toolbar will appear.
- Click the pencil icon to open the editing interface.

You can also move the practice object up or down to change the order or delete it from this panel.

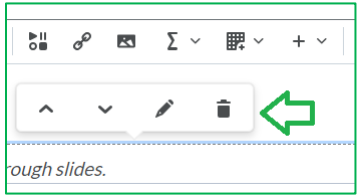